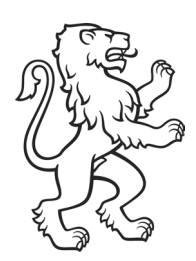

Kanton Zürich Volkswirtschaftsdirektion Amt für Wirtschaft Bereich Arbeitsbewilligungen

**An die End-User des Kundenportals eArbeitsbewilligung** 

# Anleitung:

## Registrierung auf dem Kundenportal eArbeitsbewilligung **ZHservices**

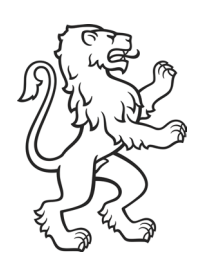

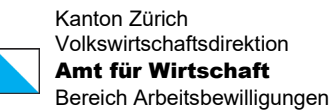

# Inhaltsübersicht

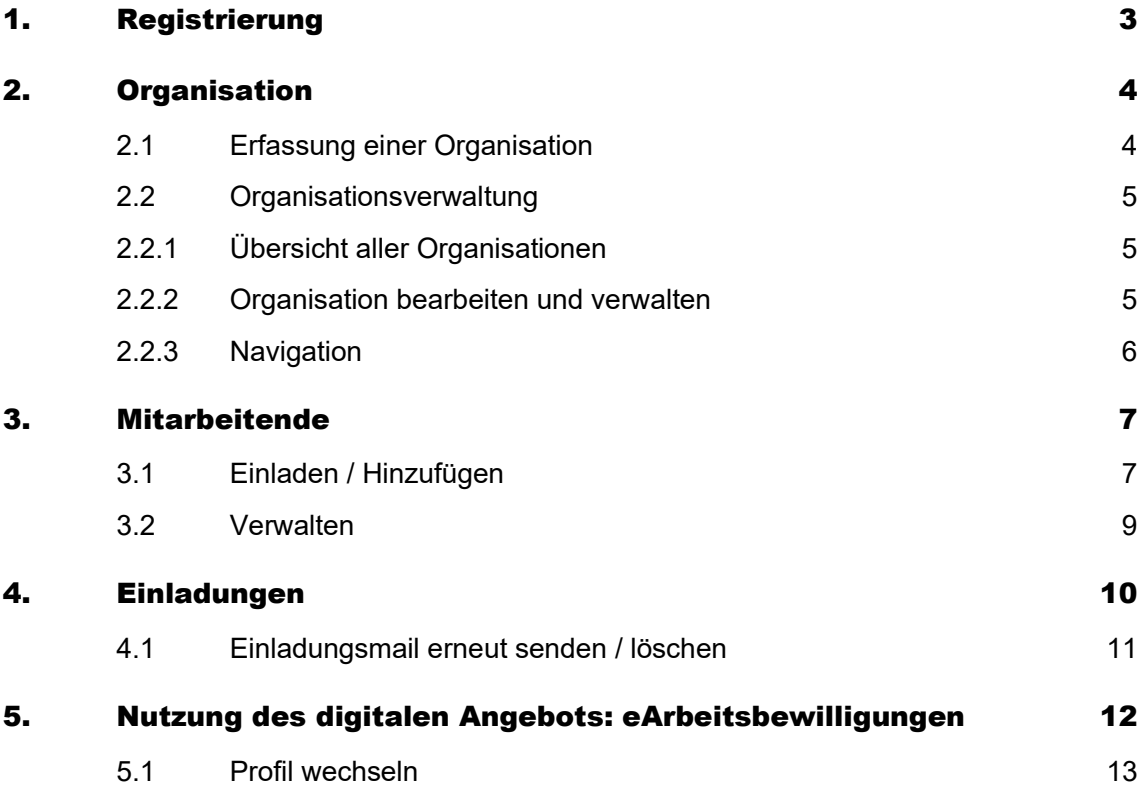

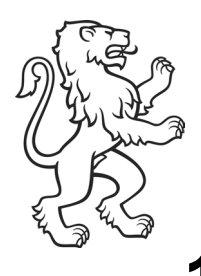

## <span id="page-2-0"></span>1. Registrierung

<span id="page-2-2"></span><span id="page-2-1"></span>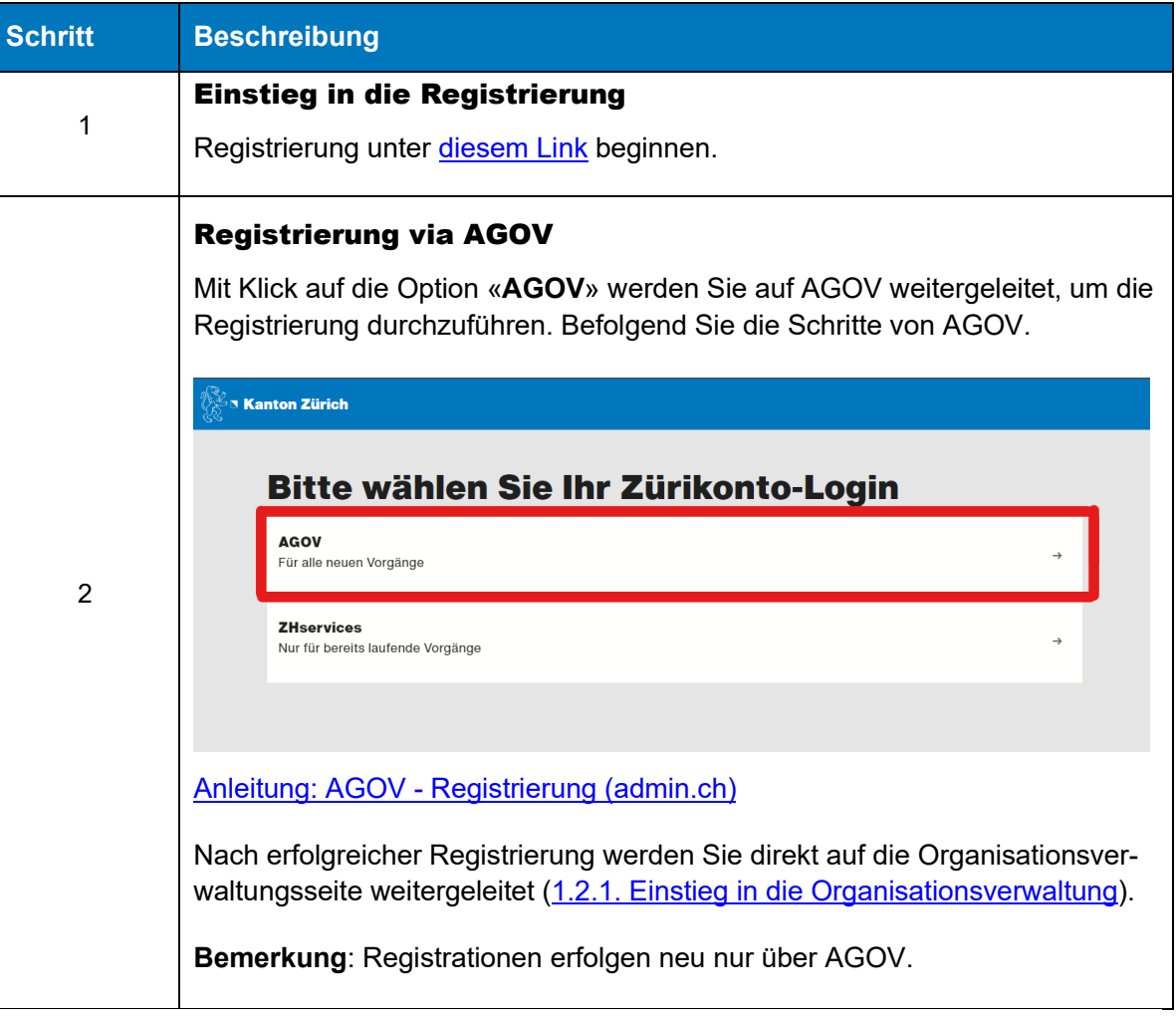

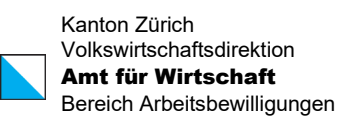

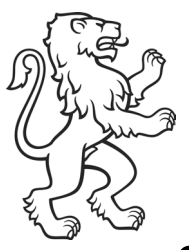

# <span id="page-3-0"></span>2. Organisation

### <span id="page-3-1"></span>2.1 Erfassung einer Organisation

**Wichtig**: Die Person, die die Organisation erstellt ist **Eigentümer**. **Nur** der Eigentümer kann Mitarbeiter mit der Rolle «Administrator» einladen bzw. hinzufügen. Personen mit der Rolle Administrator dürfen Mitarbeiter hinzufügen (einladen).

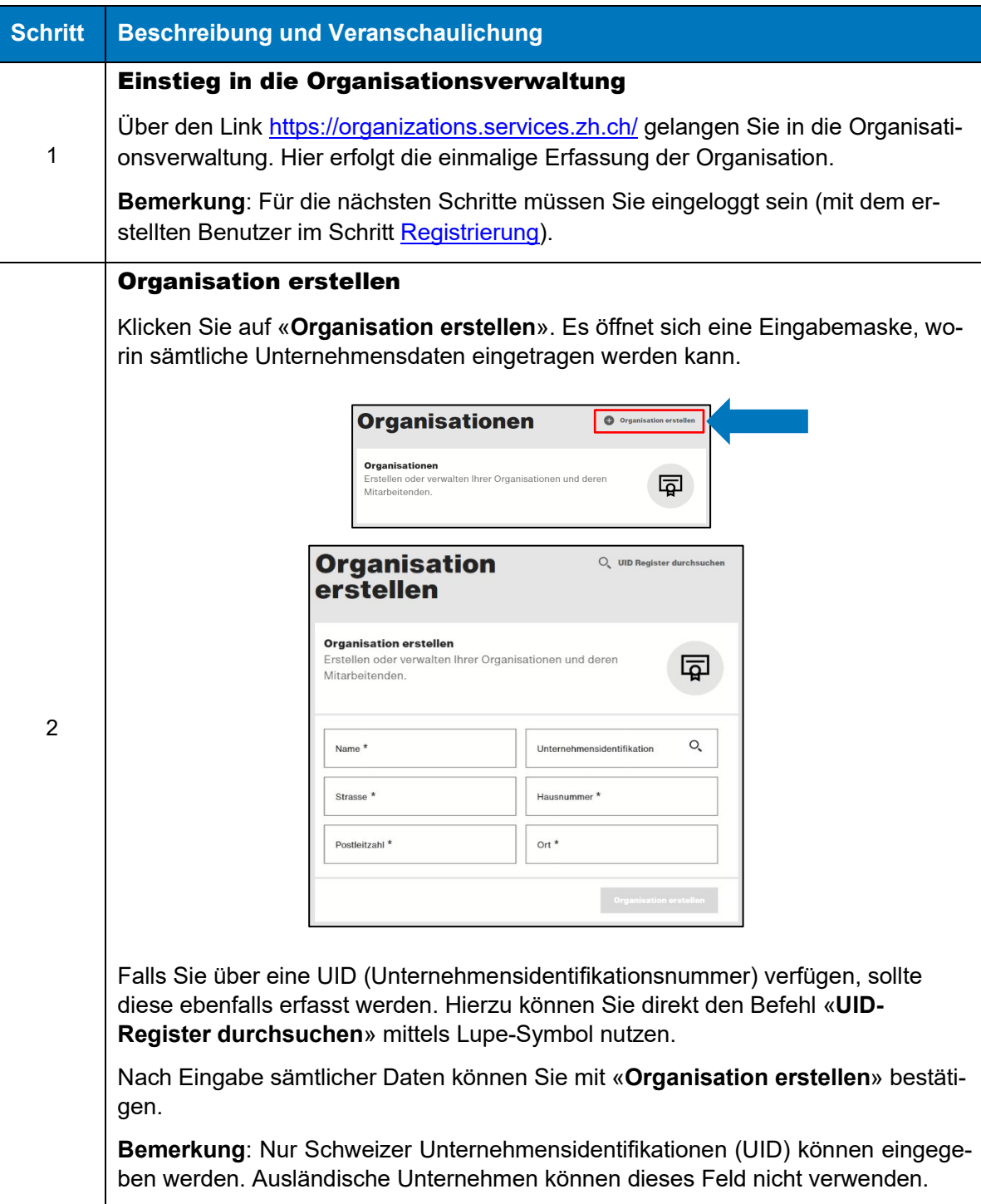

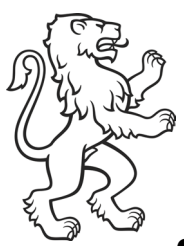

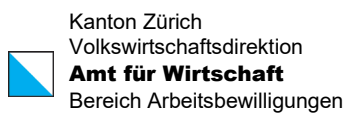

### <span id="page-4-0"></span>2.2 Organisationsverwaltung

#### <span id="page-4-1"></span>2.2.1 Übersicht aller Organisationen

Auf der Seite [Organisationen](https://organizations.services.zh.ch/organisations) werden alle Organisationen aufgelistet, die mit Ihrem Profil verknüpft sind.

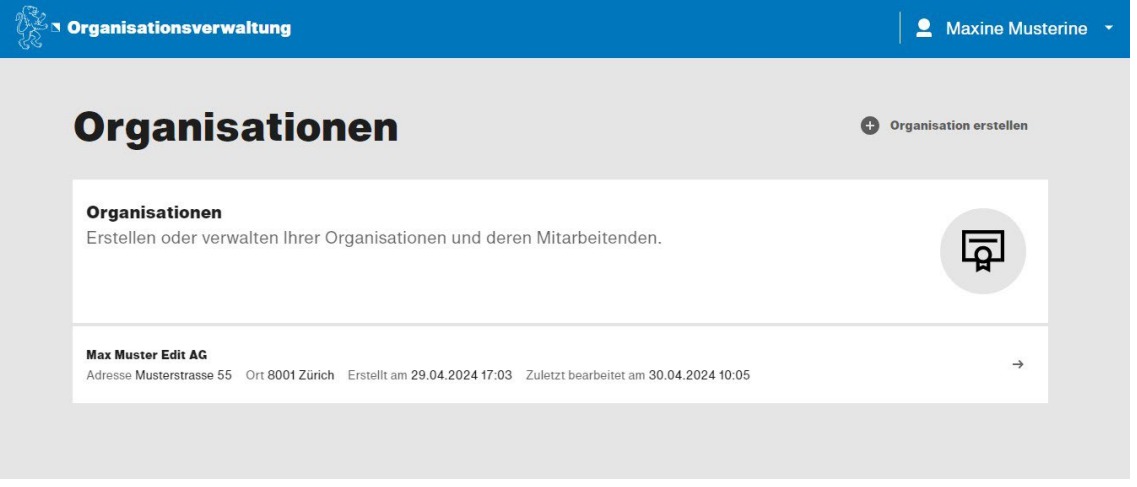

Mit Klick auf eine Organisation, gelangen Sie in die Verwaltung der entsprechenden Organisation [\(Organisation bearbeiten und verwalten\)](#page-4-2).

#### <span id="page-4-2"></span>2.2.2 Organisation bearbeiten und verwalten

Nun können Sie Ihre bzw. die ausgewählte Organisation bearbeiten und verwalten. Dafür steht Ihnen die nachfolgende Maske zur Verfügung.

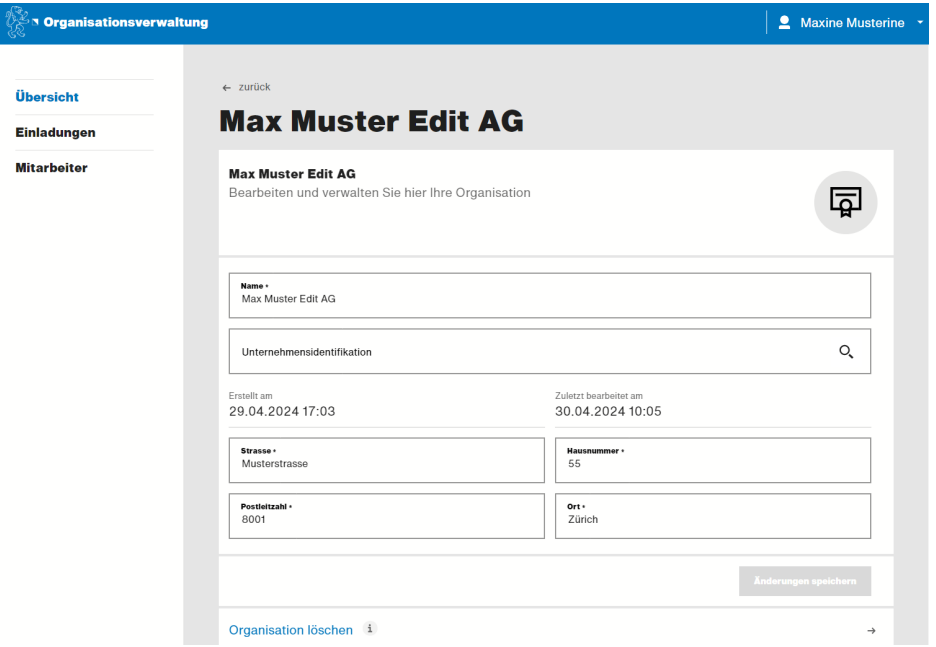

**Bemerkung**: Nur Eigentümer können Daten ändern.

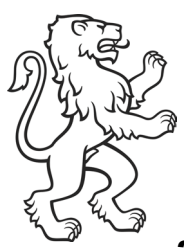

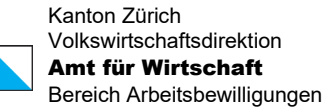

#### <span id="page-5-0"></span>2.2.3 Navigation

Als Eigentümer sowie auch Administrator haben Sie die Möglichkeit über die Navigation links auf die Bereiche [Übersicht](#page-4-2) (2.2.2), [Einladungen](#page-5-1) sowie [Mitarbeitende](#page-5-1) zuzugreifen.

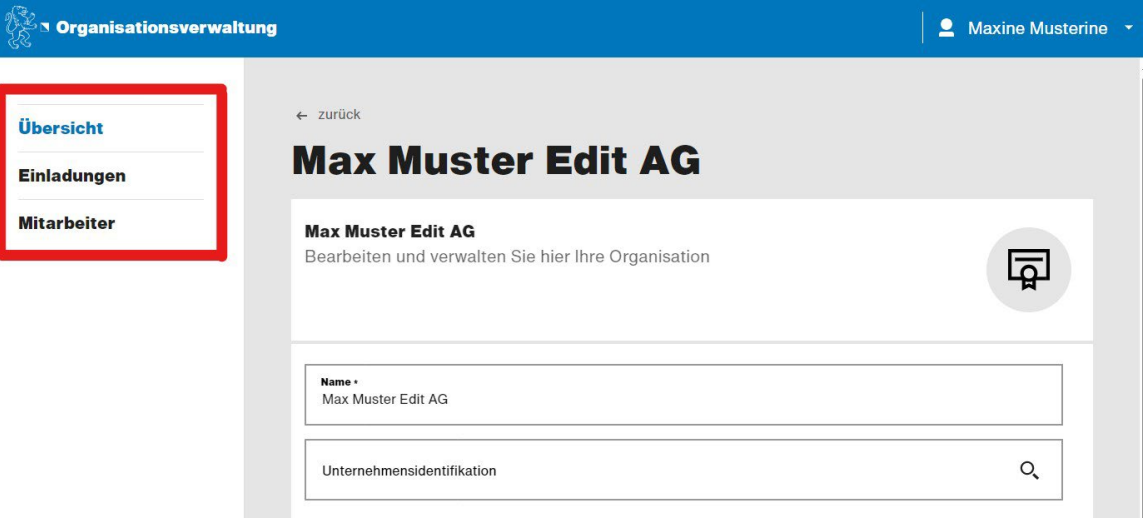

Für die Rolle Mitarbeiter stehen [Übersicht](#page-4-2) und [Mitarbeitende](#page-5-1) in der Navigation zur Verfügung. Wobei die Bearbeitung und die Anzeige aufgrund der Berechtigung beschränkt ist.

<span id="page-5-1"></span>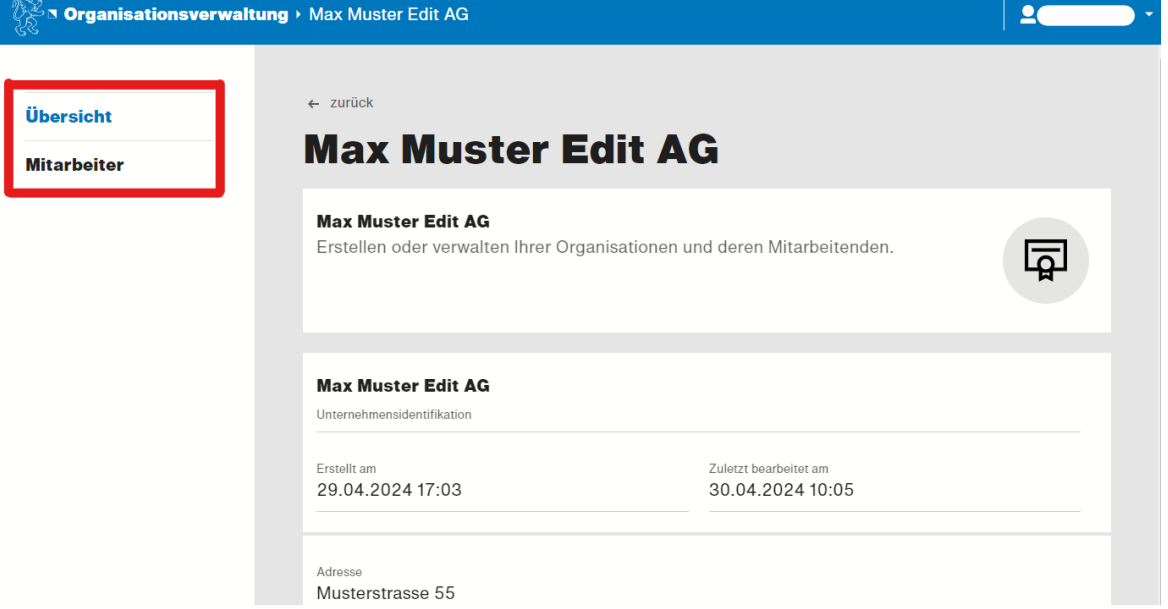

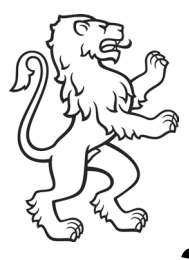

## <span id="page-6-0"></span>3. Mitarbeitende

### <span id="page-6-1"></span>3.1 Einladen / Hinzufügen

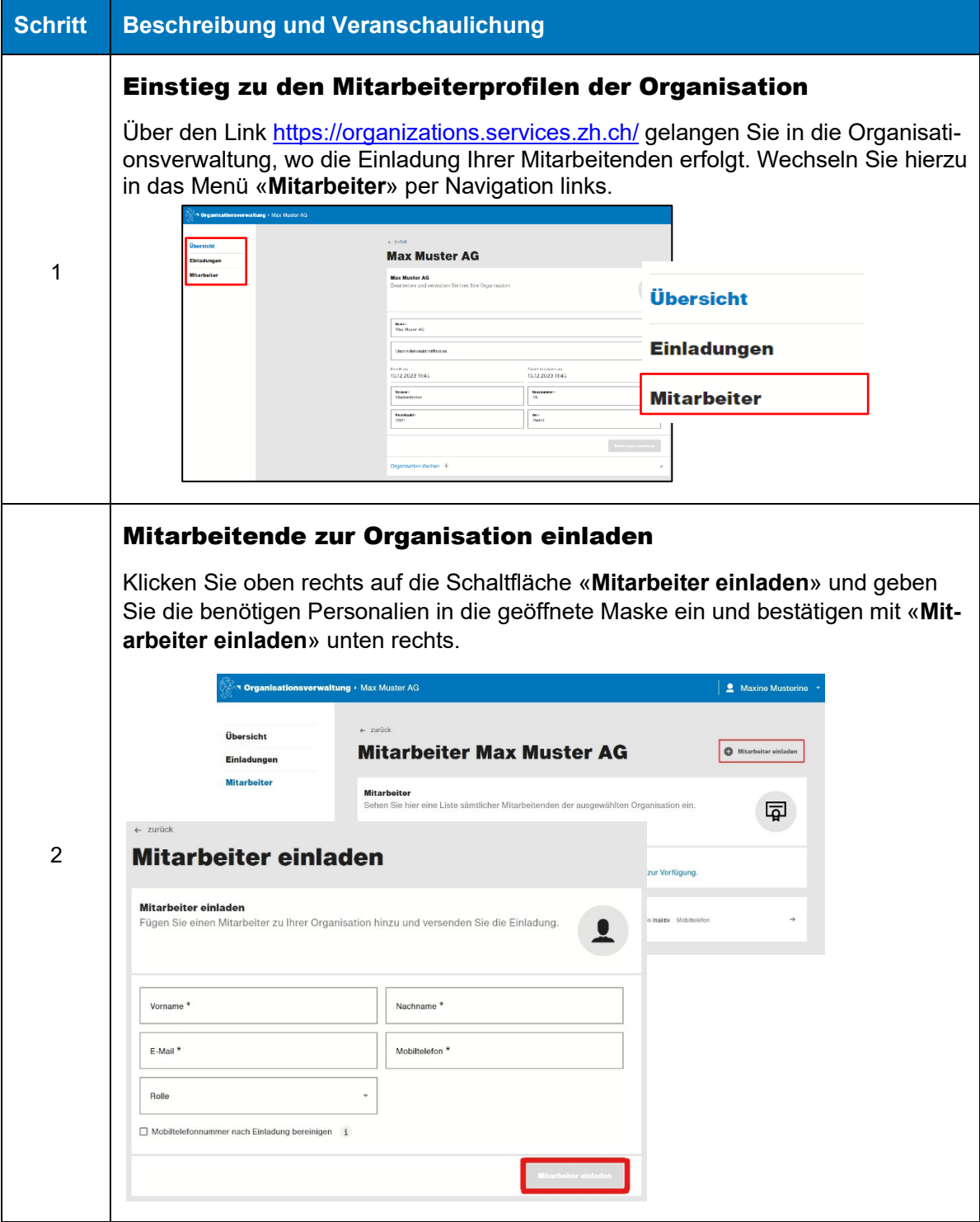

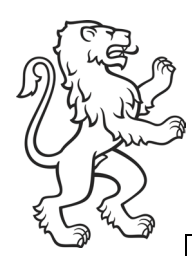

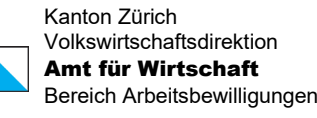

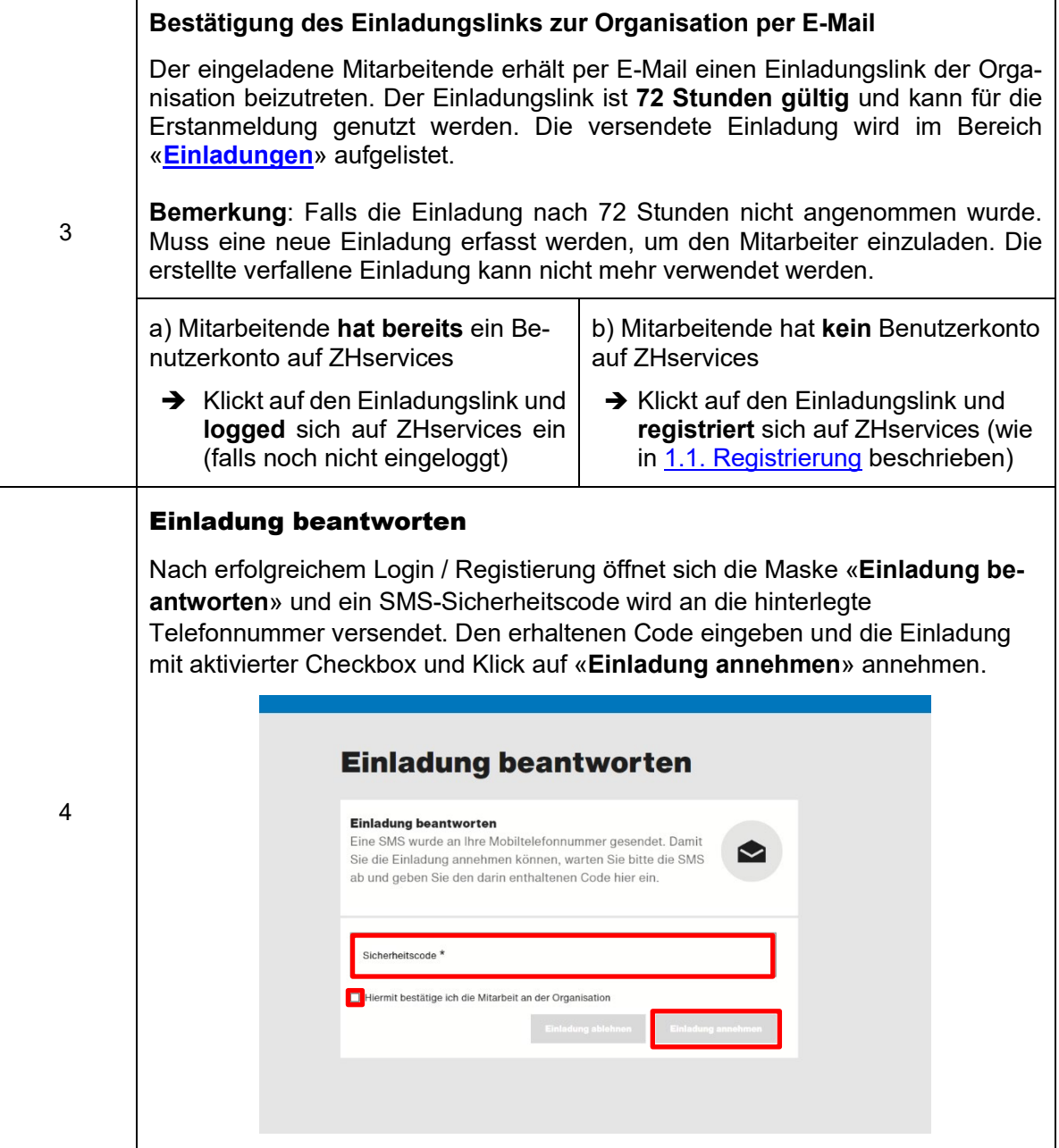

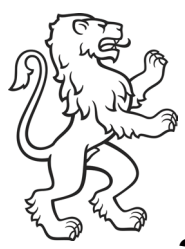

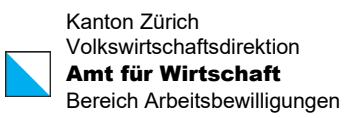

### <span id="page-8-0"></span>3.2 Verwalten

Unter dem Navigationspunkt «**Mitarbeiter**» sieht ein Administrator alle Mitarbeiter, die erstellt sowie mit der ausgewählten Organisation verknüpft sind.

Es gibt folgende **Mitarbeiterstatus**:

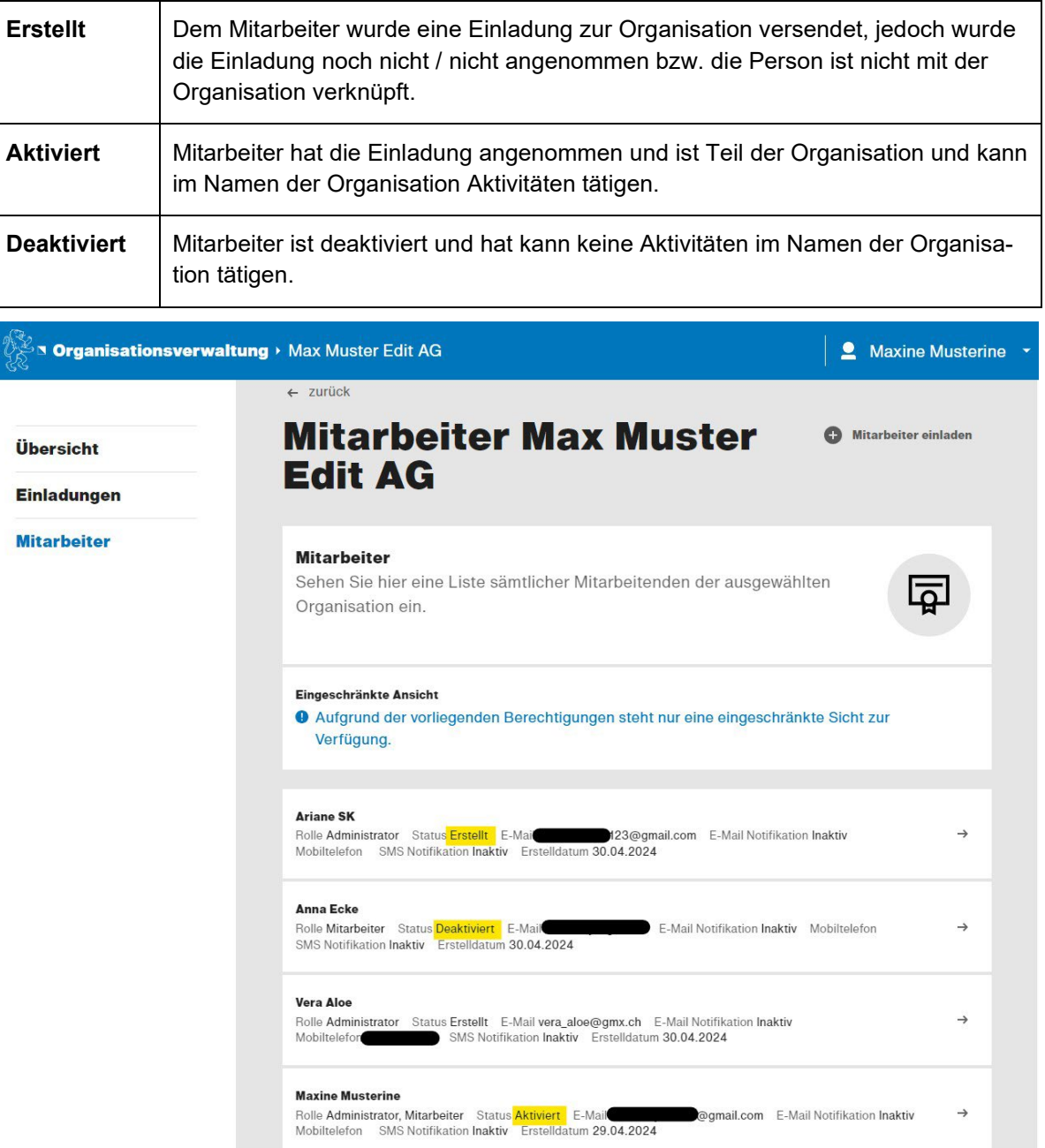

**Bemerkung**: Zurzeit können alle Admin-User zwar weitere Mitarbeitende einladen, aber das Bearbeiten der erfassten Mitarbeiterdaten kann nur der Eigentümer (Organisationsersteller) aufgrund der sauberen Datenpflege.

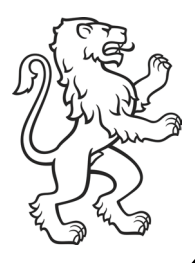

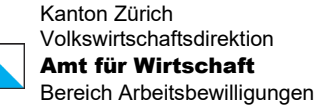

## <span id="page-9-0"></span>4. Einladungen

<span id="page-9-1"></span>Unter dem Navigationspunkt «**Einladungen**» befinden sich alle offenen Einladungen, die versendet worden sind.

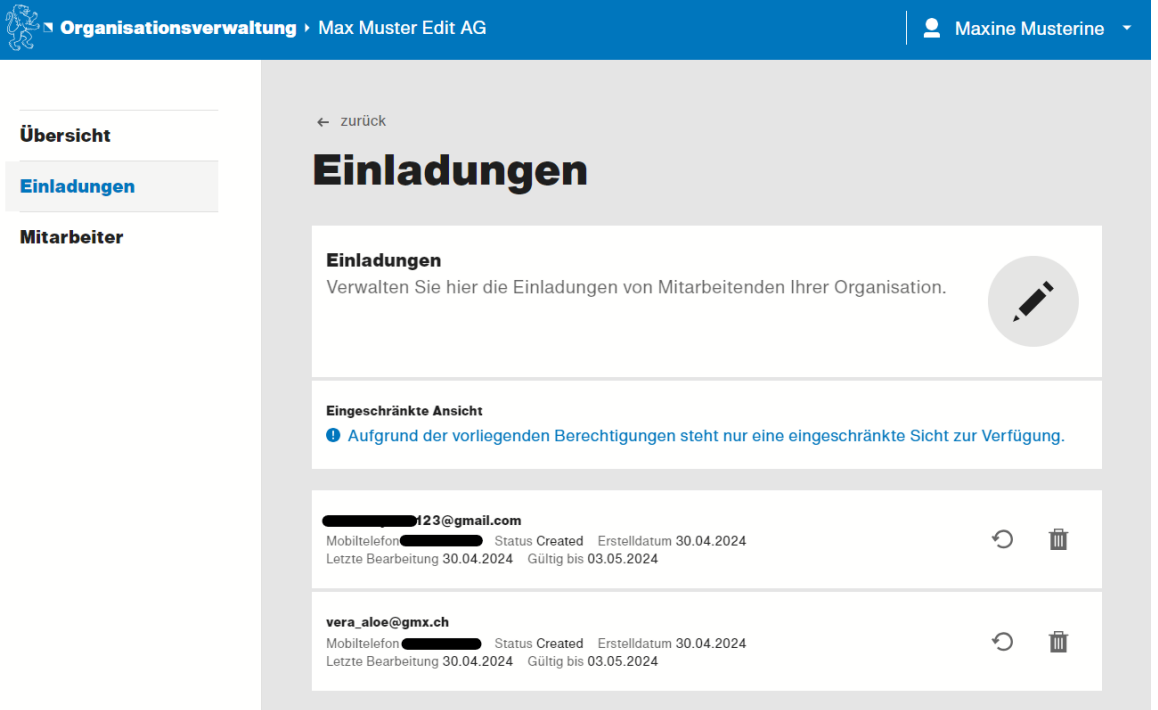

**Bemerkung**: Sobald die eingeladene Person die Einladung annimmt, verschwindet der Eintrag in dieser Liste, da hier nur die aktiv offenen angezeigt werden. Ist eine Einladung abgelaufen (Einladung ist 72h gültig), so wird auch diese aus dieser Ansicht verschwinden.

Die Meldung «**Eingeschränkte Ansicht**» können Sie ignorieren.

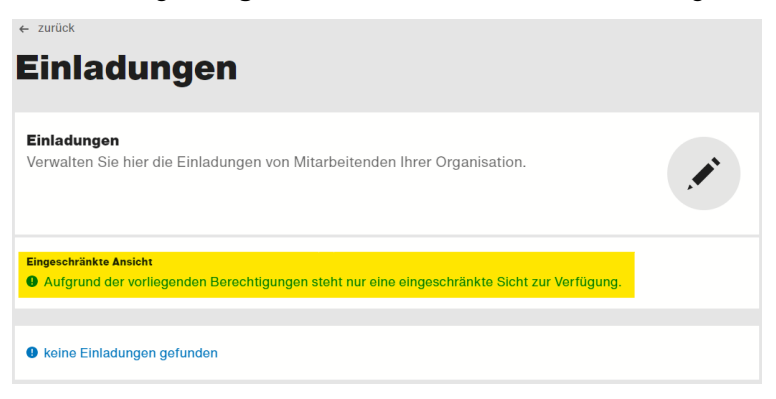

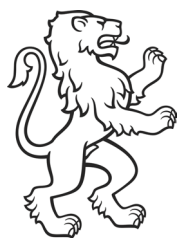

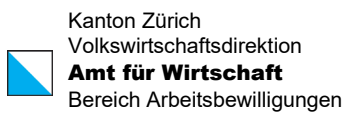

### <span id="page-10-0"></span>4.1 Einladungsmail erneut senden / löschen

Es besteht die Möglichkeit den Einladungslink nochmals per Mail zu versenden (nur falls es noch nicht abgelaufen ist) oder zu löschen.

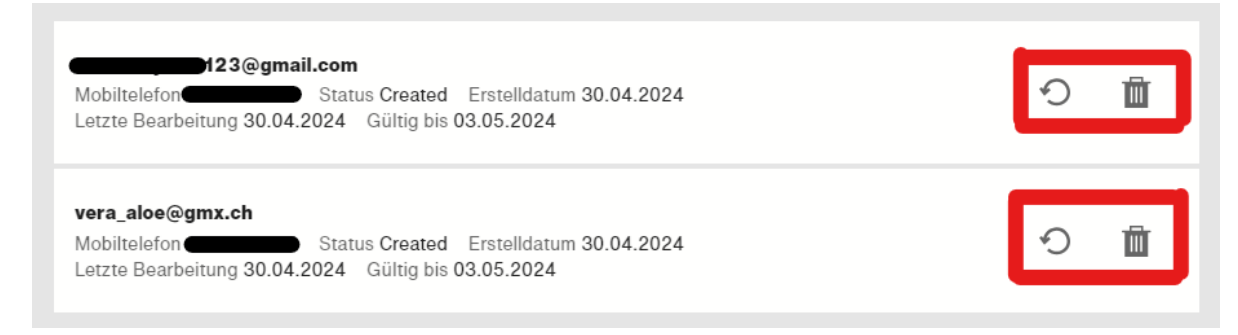

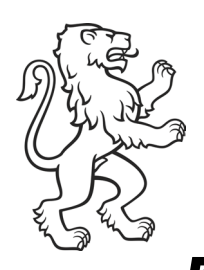

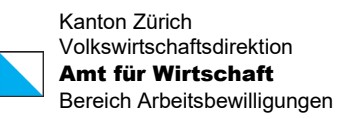

## <span id="page-11-0"></span>5. Nutzung des digitalen Angebots: eArbeitsbewilligungen

Nach der erfolgreichen Registrierung und Hinzufügen der Mitarbeiterprofile auf der Organisationsverwaltung von ZHservices können alle eingeloggten User mittels dem Direkt-Link: <https://workpermit.services.zh.ch/>auf das digitale Angebot eArbeitsbewilligung zugreifen.

Falls im Namen der Organisation ein Gesuch erfasst werden soll, soll darauf geachtet werden, dass das richtige Profil aktiv ist. Beim Namen des Profils (oben rechts – siehe Bild) ist ersichtlich, ob Sie die Rolle einer Privatperson oder eines Mitarbeiters einer Organisation aktiv haben.

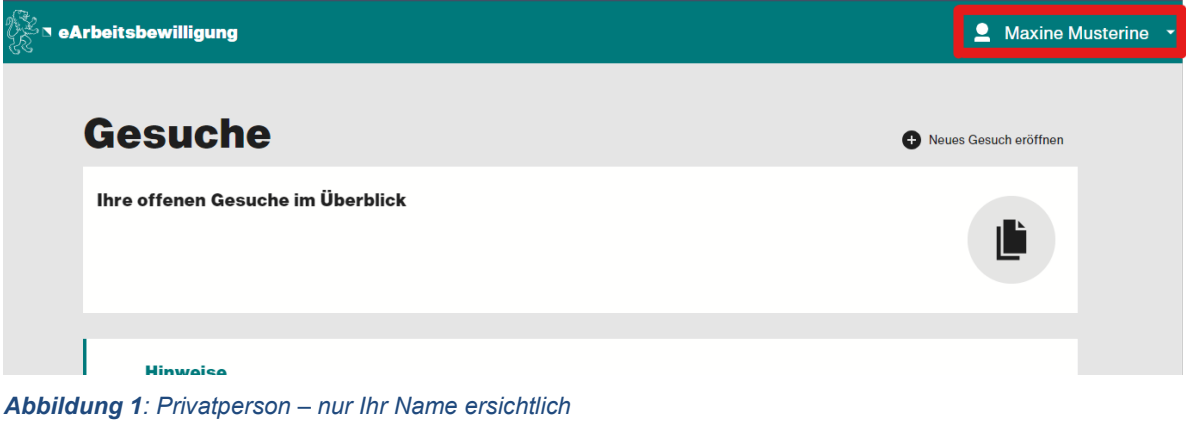

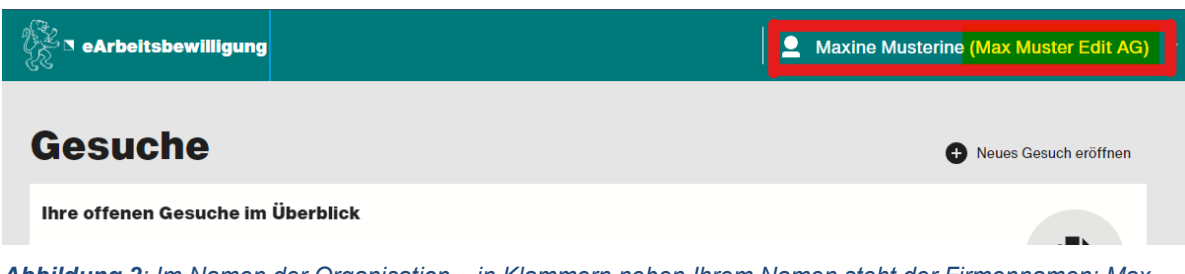

*Abbildung 2: Im Namen der Organisation – in Klammern neben Ihrem Namen steht der Firmennamen: Max Muster Edit AG*

<span id="page-11-1"></span>Mittels Klicks auf den Namen kann die Funktion [Profil wechseln](#page-11-1) ausgeführt werden.

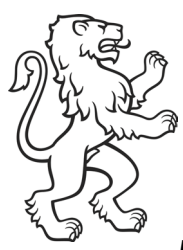

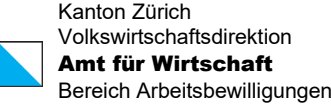

## <span id="page-12-0"></span>5.1 Profil wechseln

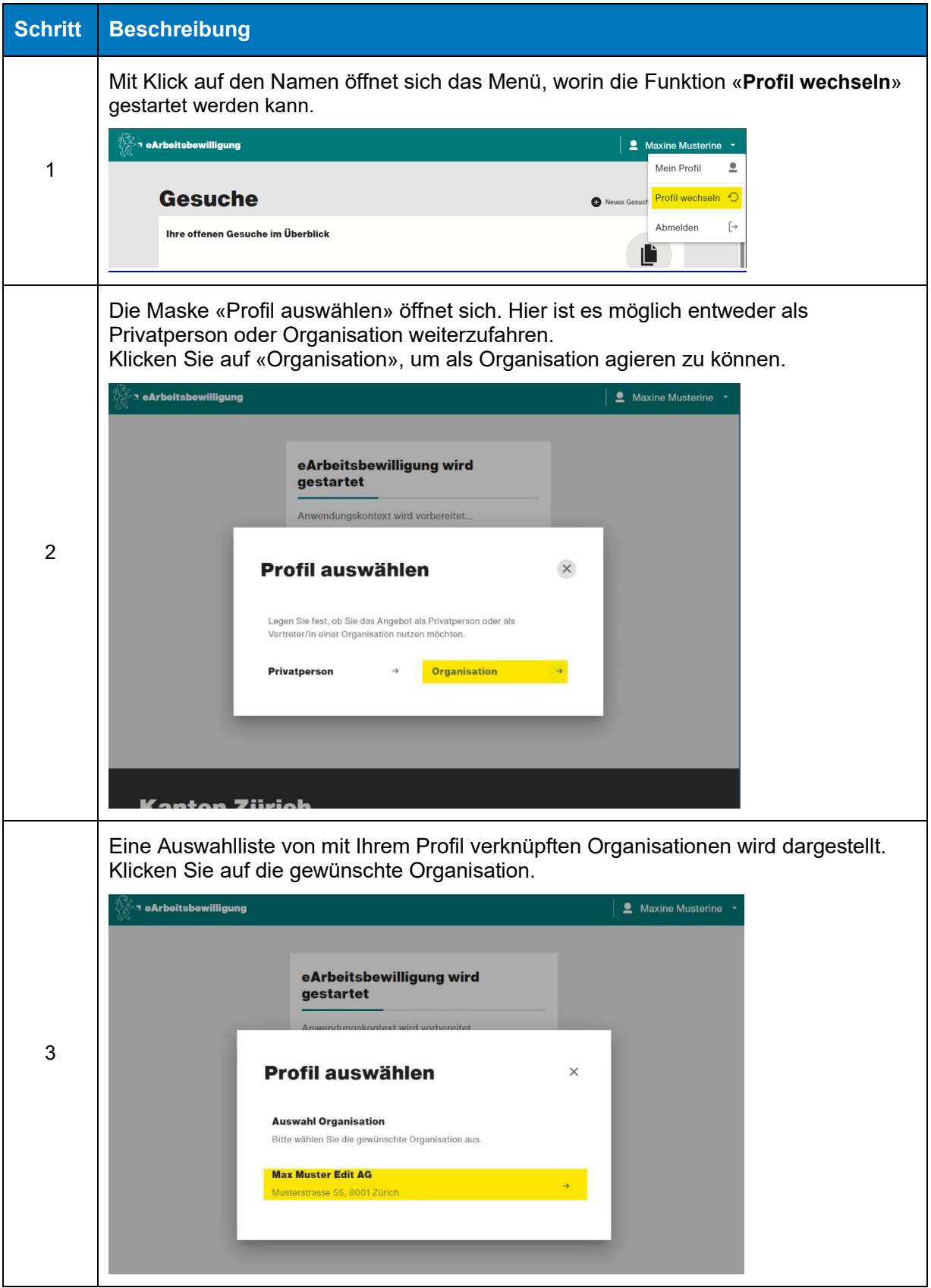

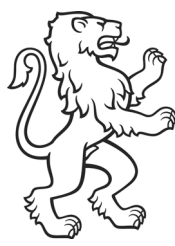

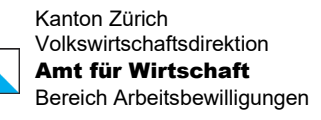

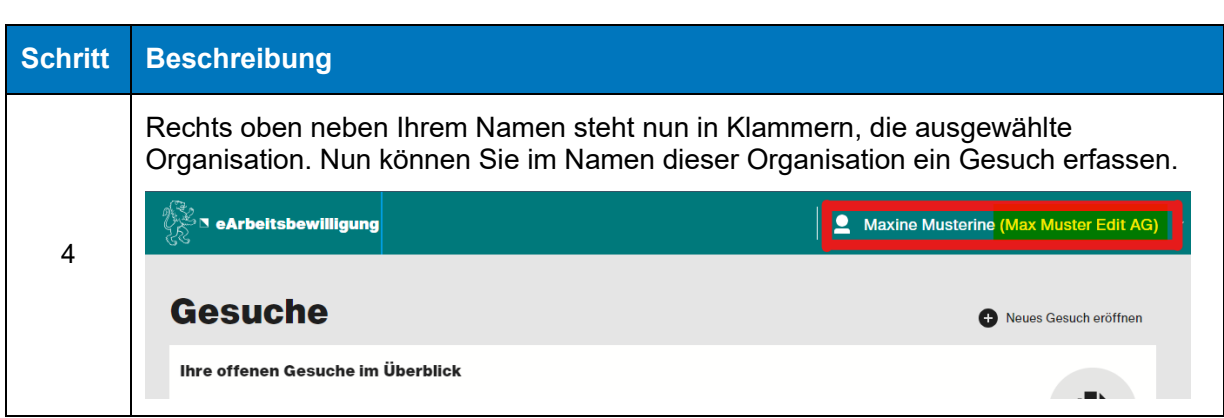